# Chromebook 初期設定

生駒市教育委員会

# タブレット端末持ち帰り後

- 1.電源を入れる
- 2. 家のWi-Fiにつなぐ
- 3.Googleアカウントの入力
- 4.パスワードの入力

# 1.本体左横にある電源ボタンを押す

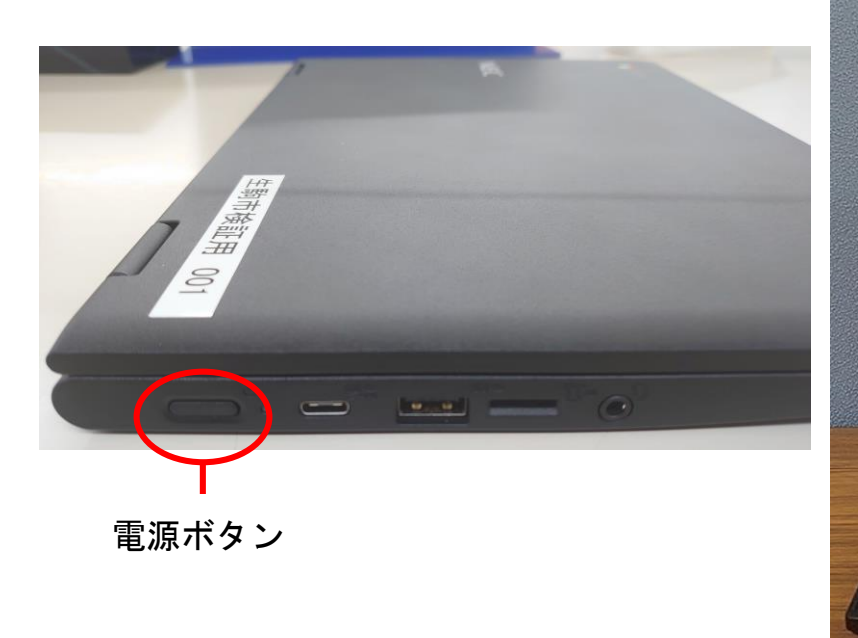

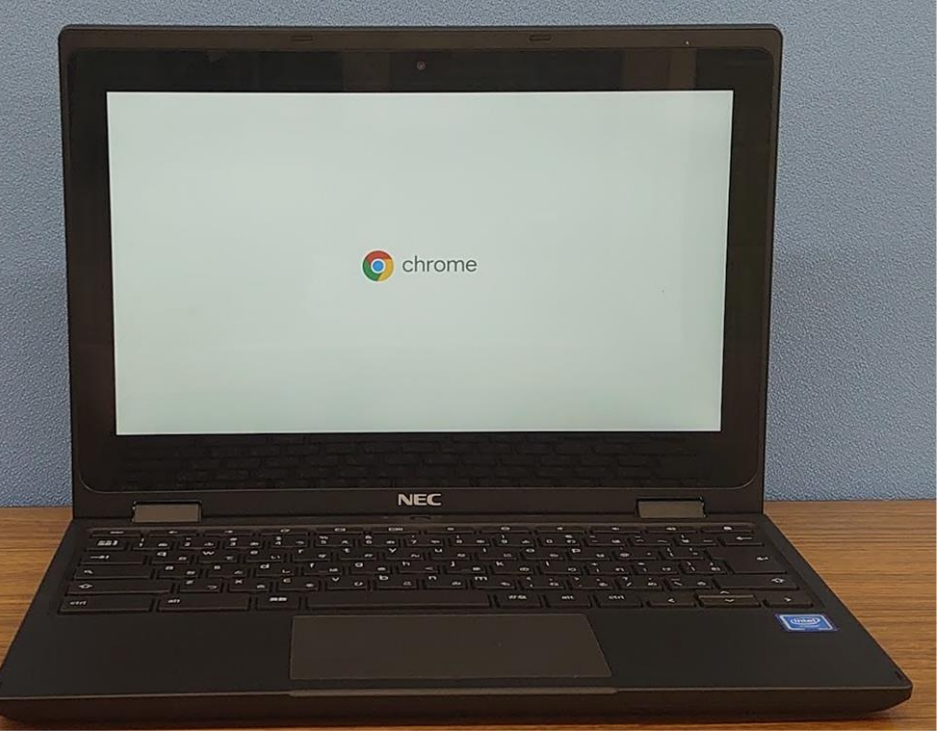

# 2. 家のネットワークに接続する

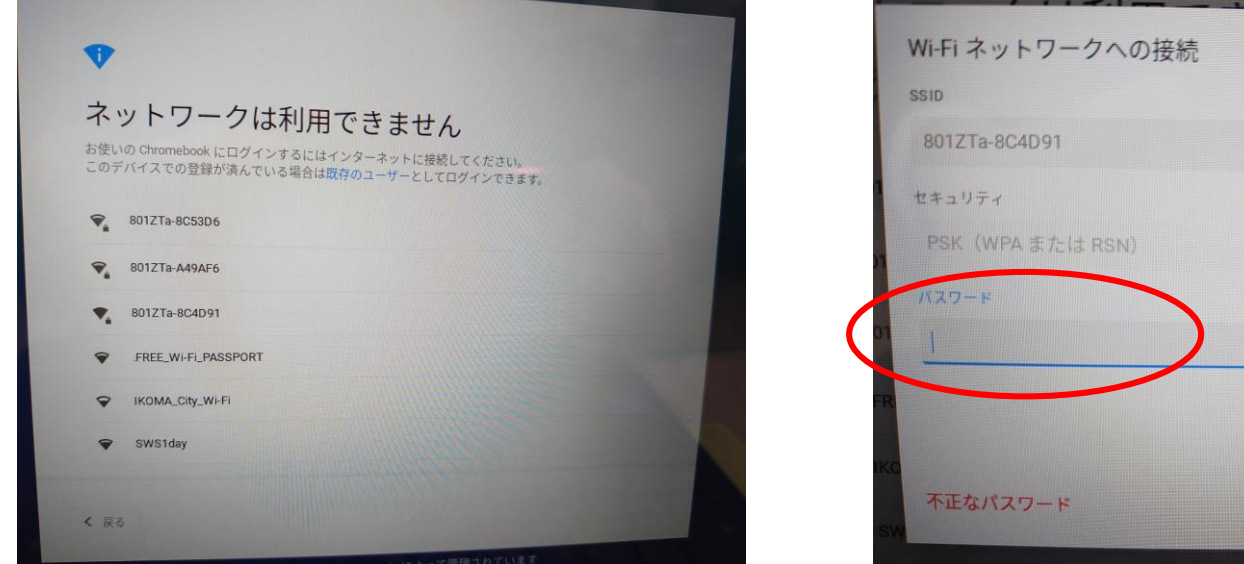

# 家のWi-Fiを選び、パスワードを入力する

 $\bullet$ 

接続

キャンセル

# 3.Googleアカウントを入力する

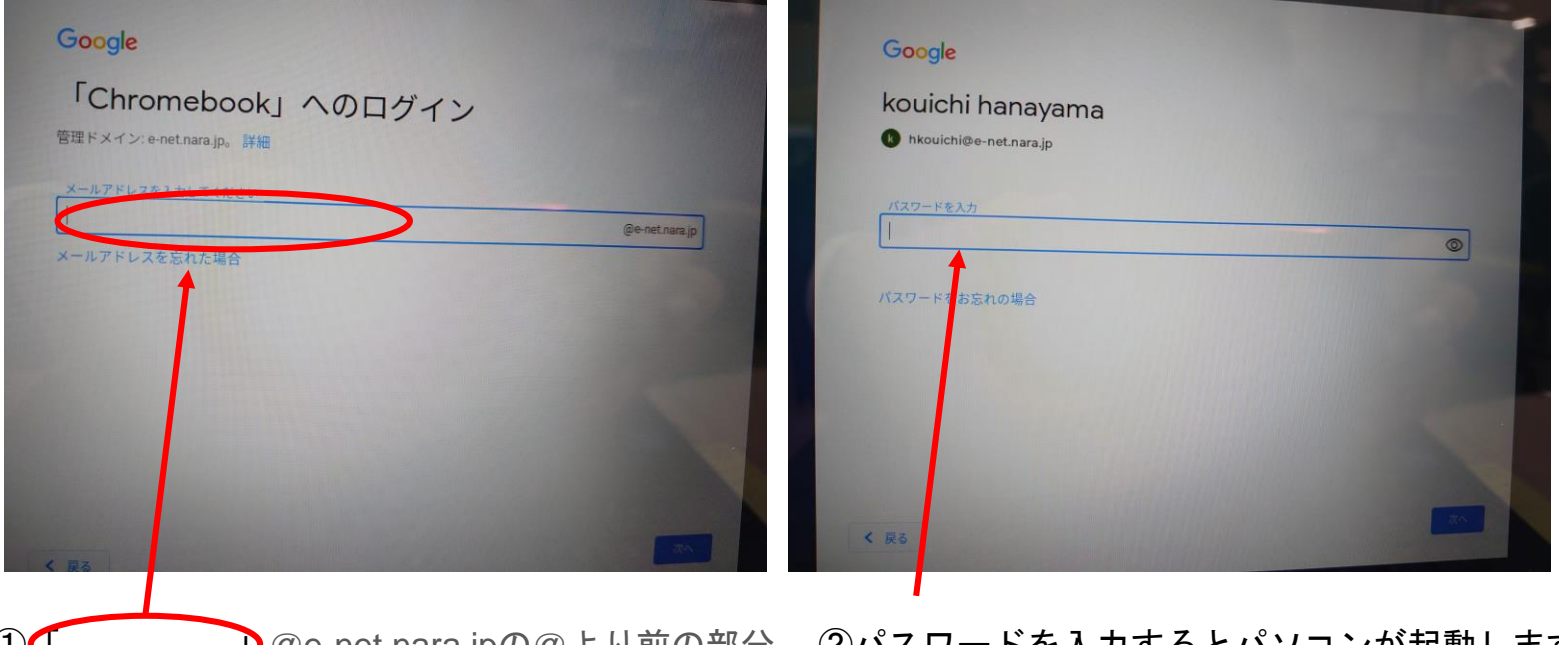

①「 」@e-net.nara.jpの@より前の部分 ②パスワードを入力するとパソコンが起動します。

### ログイン後の画面

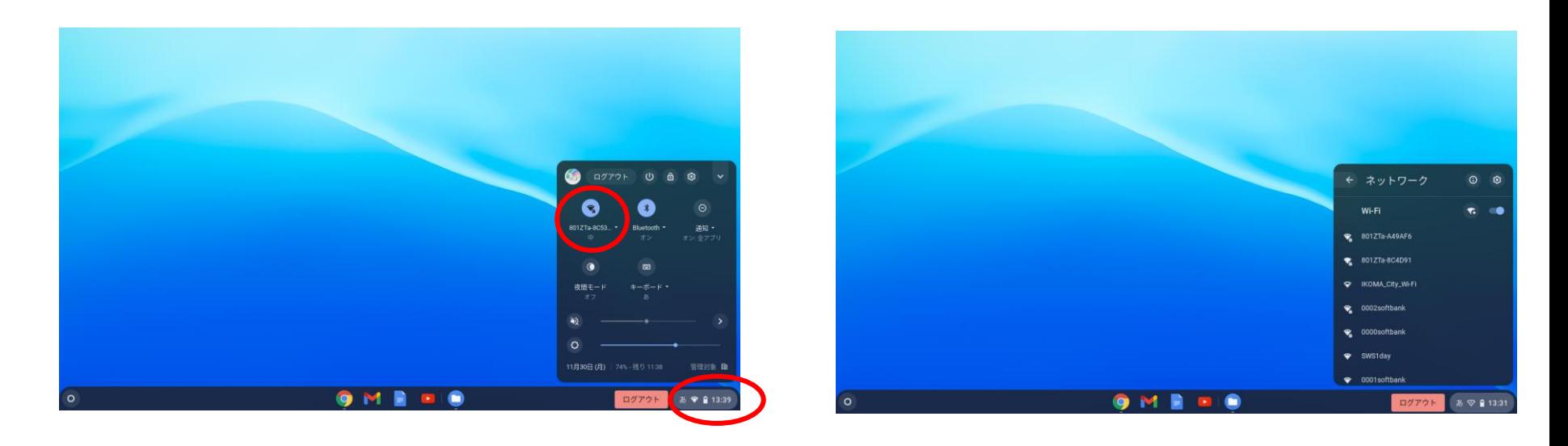

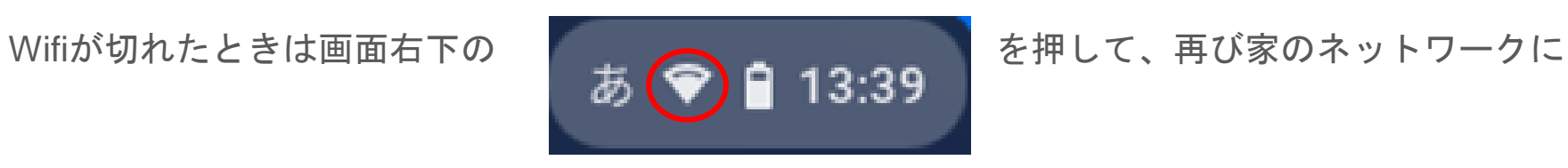

### 最初から使えるソフト(画面を下から上にスワイプすると出てきます)

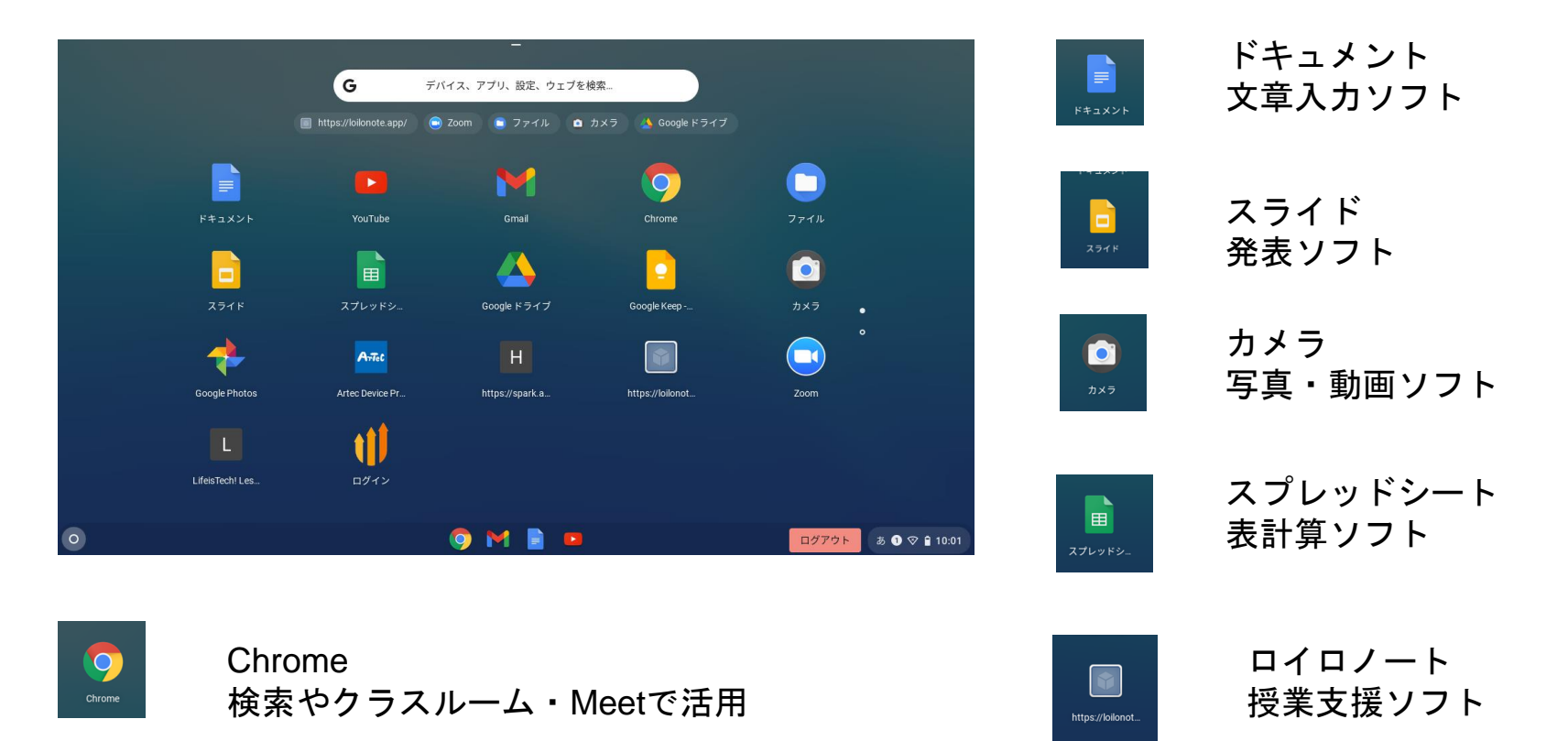

### カメラの使用方法

#### ロイロノートへのログイン

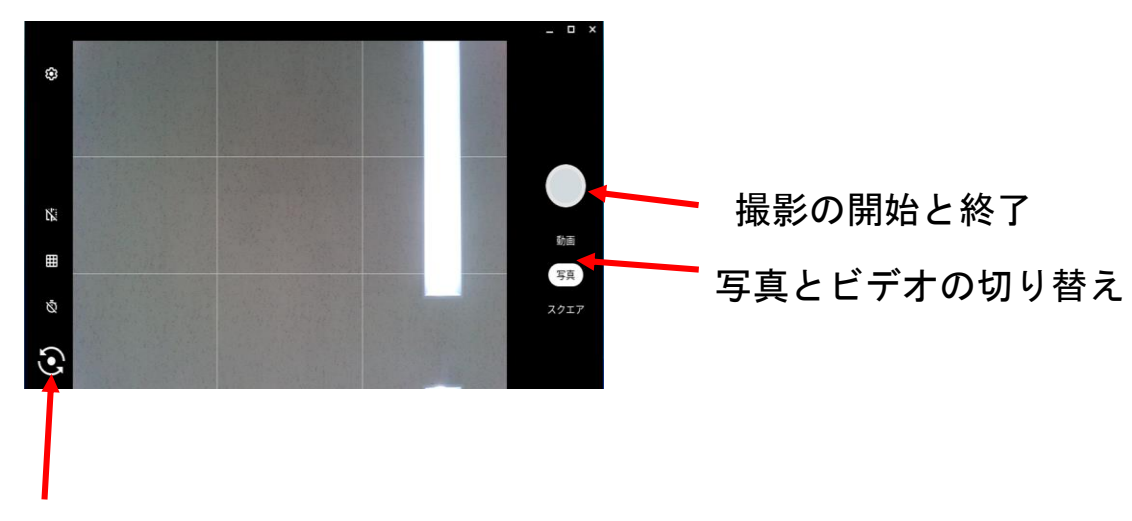

インカメラとアウトカメラの切り替え

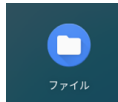

ファイル 撮影した写真やビデオはこのフォルダに

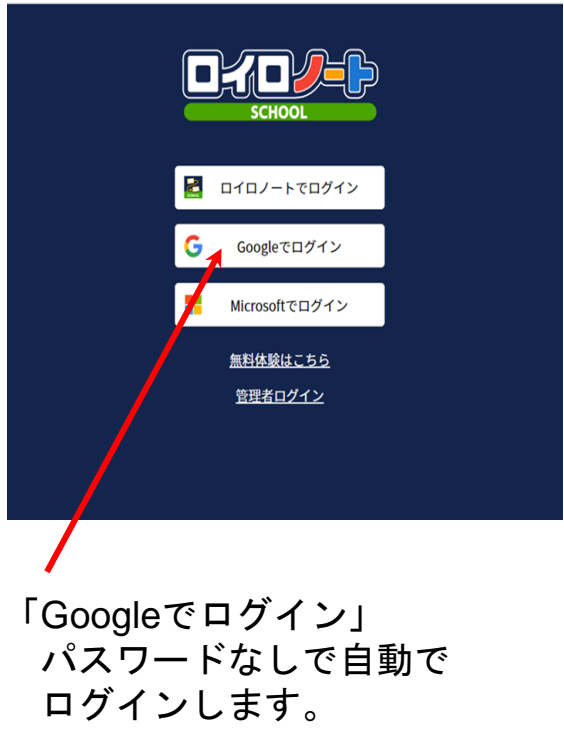

その他

- ・学習で使用するためのタブレット端末です。 丁寧に使いましょう。
- ・Web検索など履歴が残ります。正しく使いましょう。
- ・安全に使用できるように、フィルターがかかっているため検索できないページや 見れない動画などもあります。
- ・家で充電をして学校に持ってくるようにしましょう。
- ・他人にタブレット端末を貸すことがないようにしましょう。
- ・パスワードは大切なものです。人に教えたり、シールで貼ったりしないように しましょう。
- ・使用する時間を考えてタブレット端末を使いましょう。